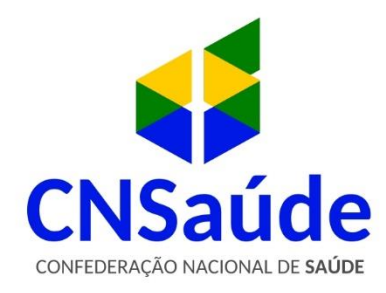

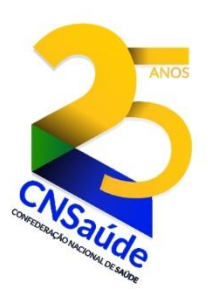

# **CONTESTAÇÃO DO FAP – PASSO A PASSO**

O Fator Acidentário de Prevenção (FAP) atribuído aos estabelecimentos (CNPJ completo) pelo Ministério da Economia (ME), poderá ser contestado perante o Conselho de Recursos da Previdência Social (CRPS) da Secretaria de Previdência exclusivamente por meio eletrônico, através de formulário que será disponibilizado nos portais da Previdência [\(www.previdencia.gov.br\)](http://www.previdencia.gov.br/) e da Secretaria da Receita Federal do Brasil [\(www.receita.fazenda.gov.br\)](http://www.receita.fazenda.gov.br/), conforme os seguintes passos.

#### **1º PASSO:**

Acessar o link: [http://www.previdencia.gov.br/a-previdencia/saude-e-seguranca-do](http://www.previdencia.gov.br/a-previdencia/saude-e-seguranca-do-trabalhador/politicas-de-prevencao/fator-acidentario-de-prevencao-fap/)[trabalhador/politicas-de-prevencao/fator-acidentario-de-prevencao-fap/](http://www.previdencia.gov.br/a-previdencia/saude-e-seguranca-do-trabalhador/politicas-de-prevencao/fator-acidentario-de-prevencao-fap/)

#### **2º PASSO**

Clicar em: "ACESSAR O FAP"

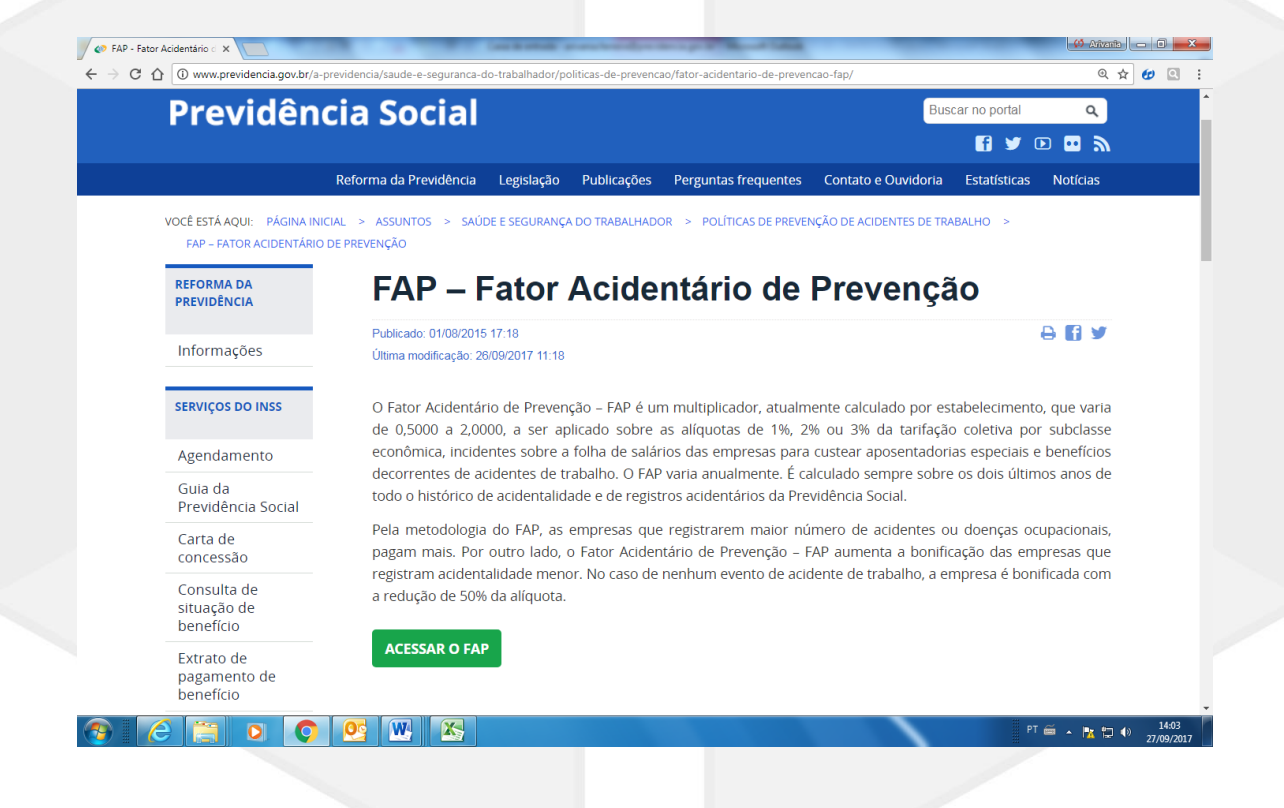

## **3º PASSO**

Inserir CNPJ Raiz e senha da empresa cadastrada pela Receita Federal e clicar em "Consultar". Caso a empresa não possua senha cadastrada, clicar em: "Incluir senha".

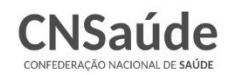

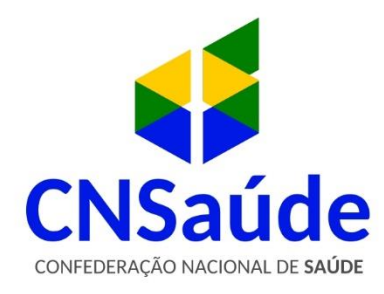

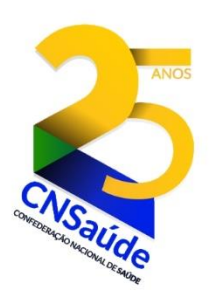

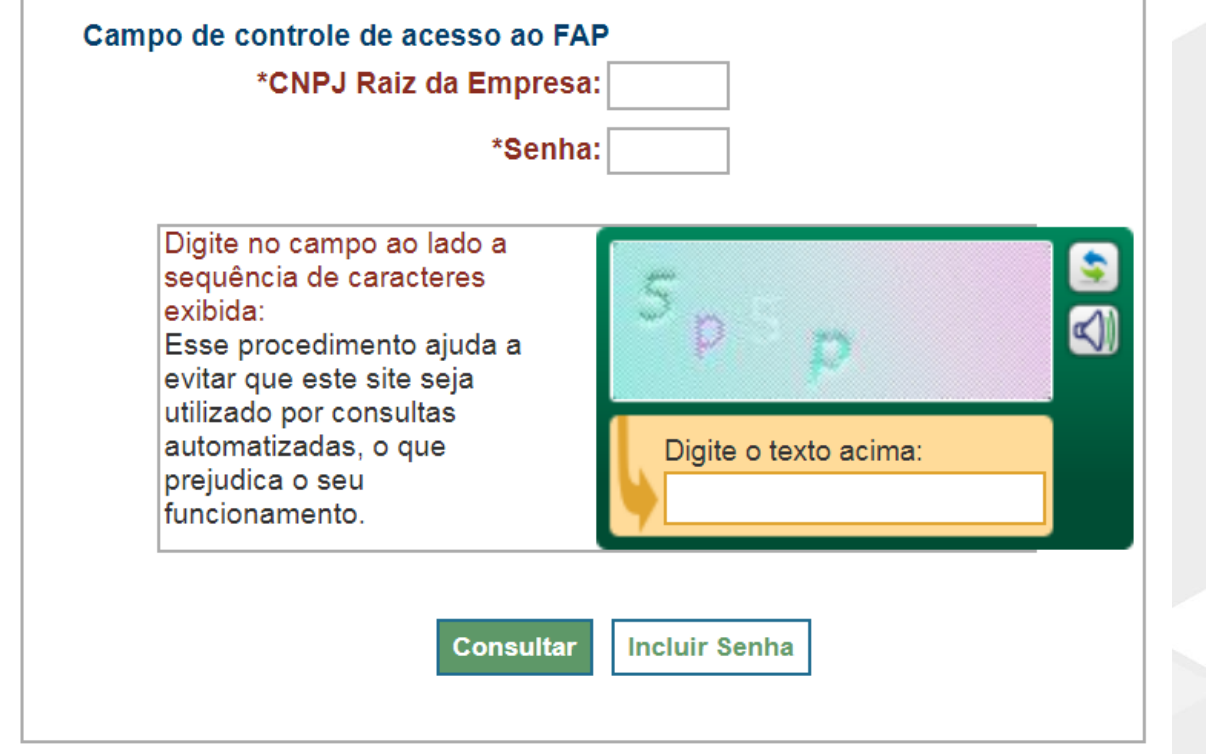

#### **4º PASSO**

Acessar a opção "Contestação/Recurso do FAP" e selecionar a Vigência a ser contestada.

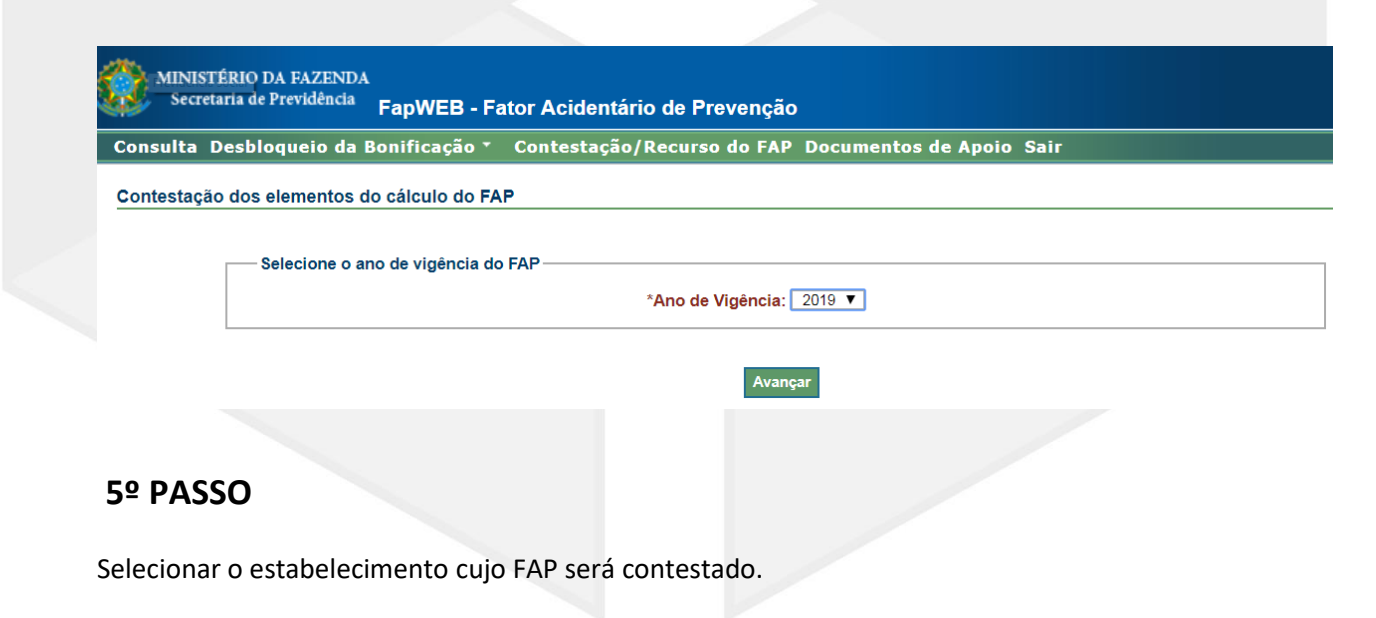

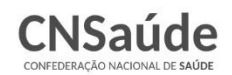

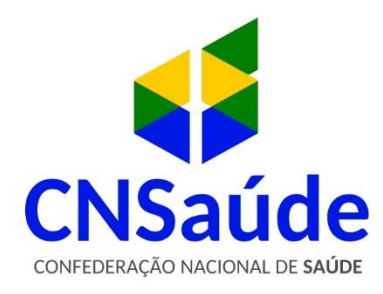

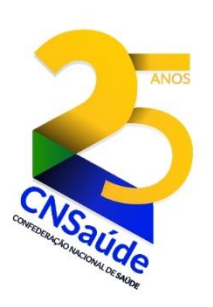

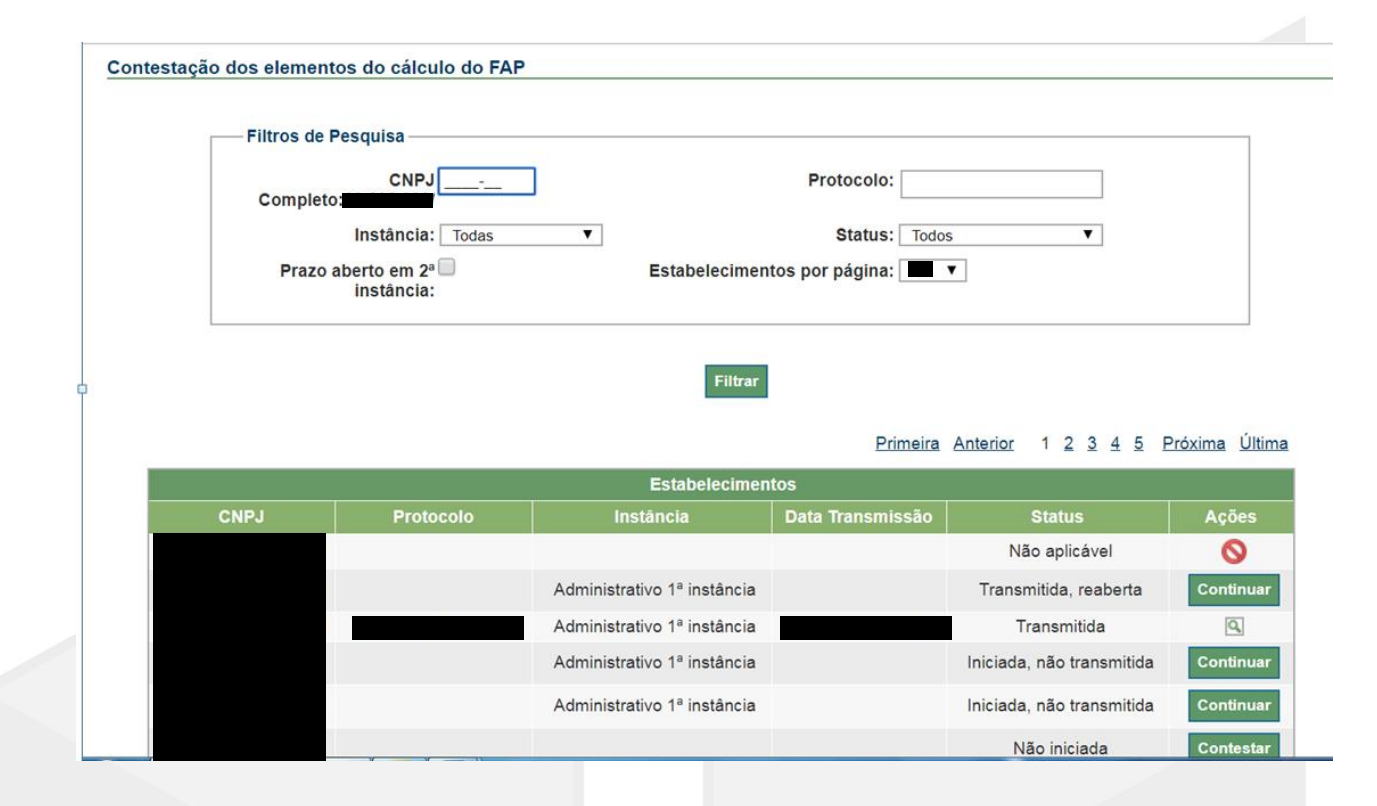

#### **6º PASSO**

Selecionar o insumo a ser contestado:

- Comunicação de Acidente de Trabalho CAT com óbito;
- Benefícios;
- Massa Salarial;
- Número Médio de Vínculos;
- Taxa Média de Rotatividade.

#### **7º PASSO**

Salvar os dados e transmitir a contestação. Informar e-mail.

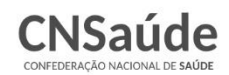

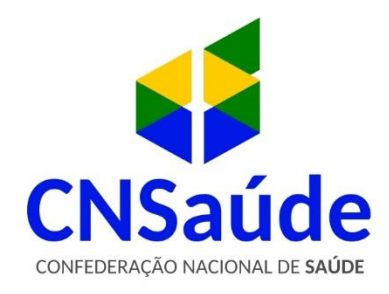

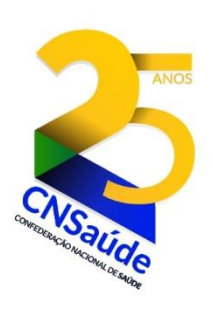

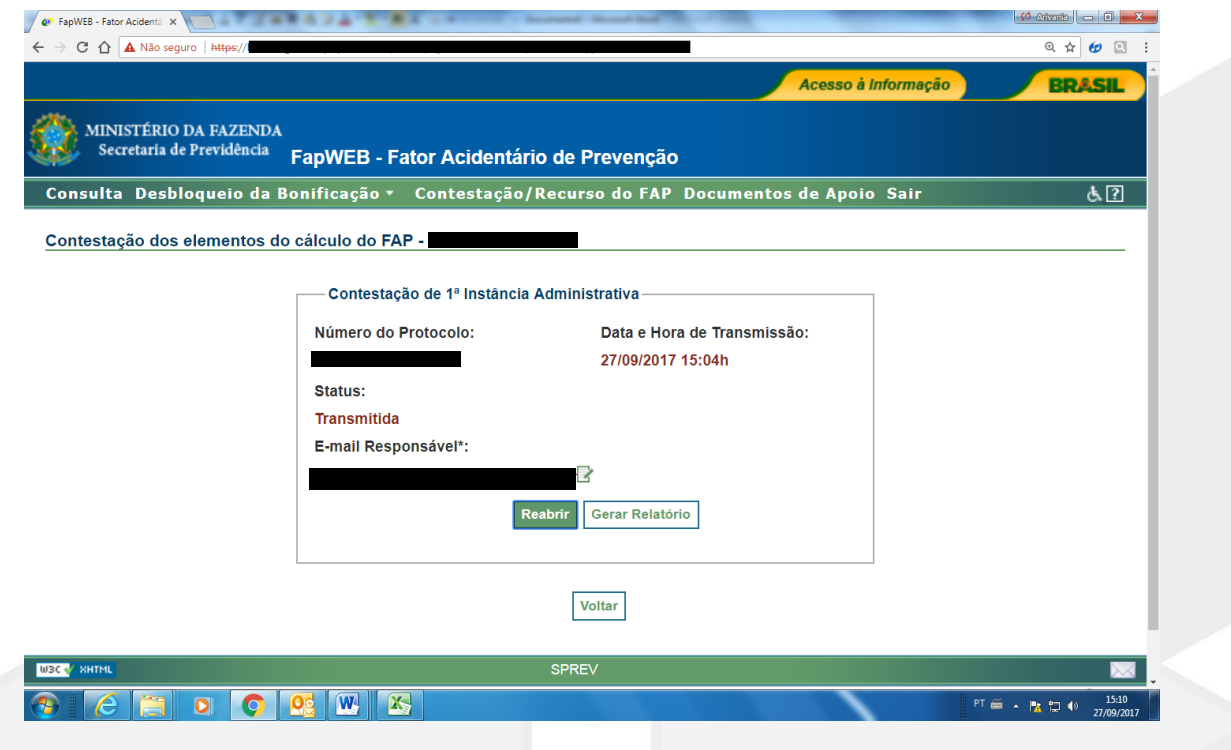

### **8º PASSO**

Contestação finalizada. Ao clicar em "Gerar Relatório", será aberto um relatório (arquivo em PDF), com todos os insumos que foram contestados pelo estabelecimento.

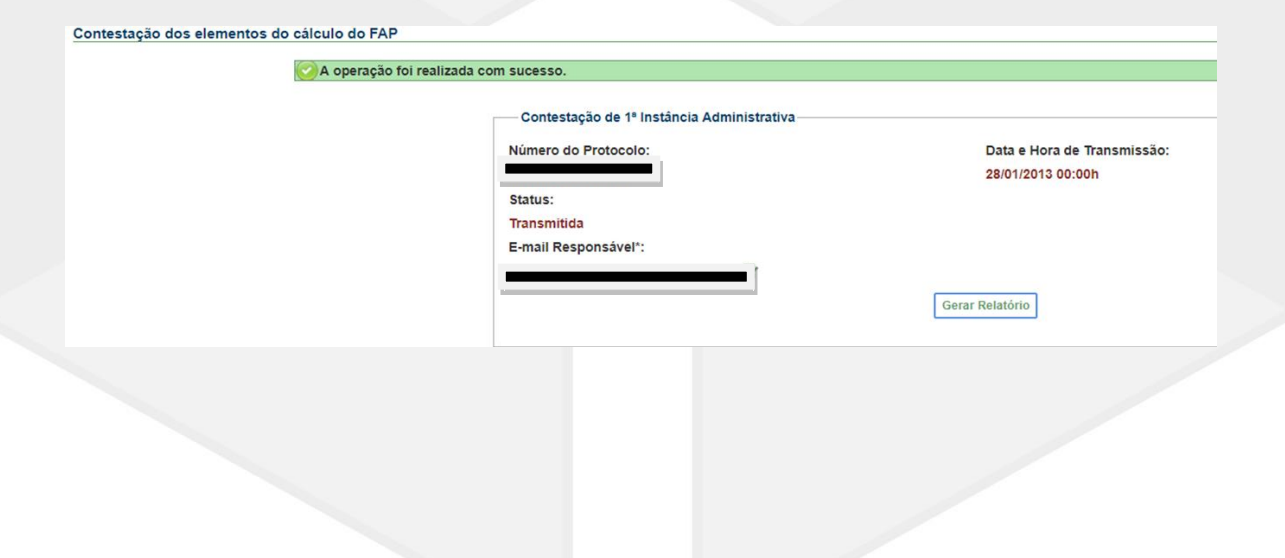

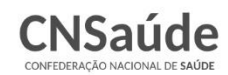